## **Creating/Updating a FeePay Account**

FeePay is a simple, secure website that allows parents to register and pay for items involving their child's school and activities, including device protection, graduation, athletics, activities, testing, parking, field trips and transcripts.

FeePay works in partnership with Eleyo, which is the tool many families use to register for Community Education programing including aquatics, gymnastics, Kids Club and middle school sports among others.

IMPORTANT: If you have an account through Eleyo (Community Education), you will use the same login information for FeePay. However, you will need to connect your child's student ID number to their account to see their school payment options.

Following the steps below, you can create a new account or update an existing account. During this process, you will need your child's Student ID number. If you do not know this number, please see step 8.

If you have questions, please contact [feepay@sowashco.org.](mailto:feepay@sowashco.org)

- 1. Go to [https://sowashco.feepay.com](https://sowashco.feepay.com/)
- 2. Select the picture on the right labeled "*Click here to pay school & activities fees.*"

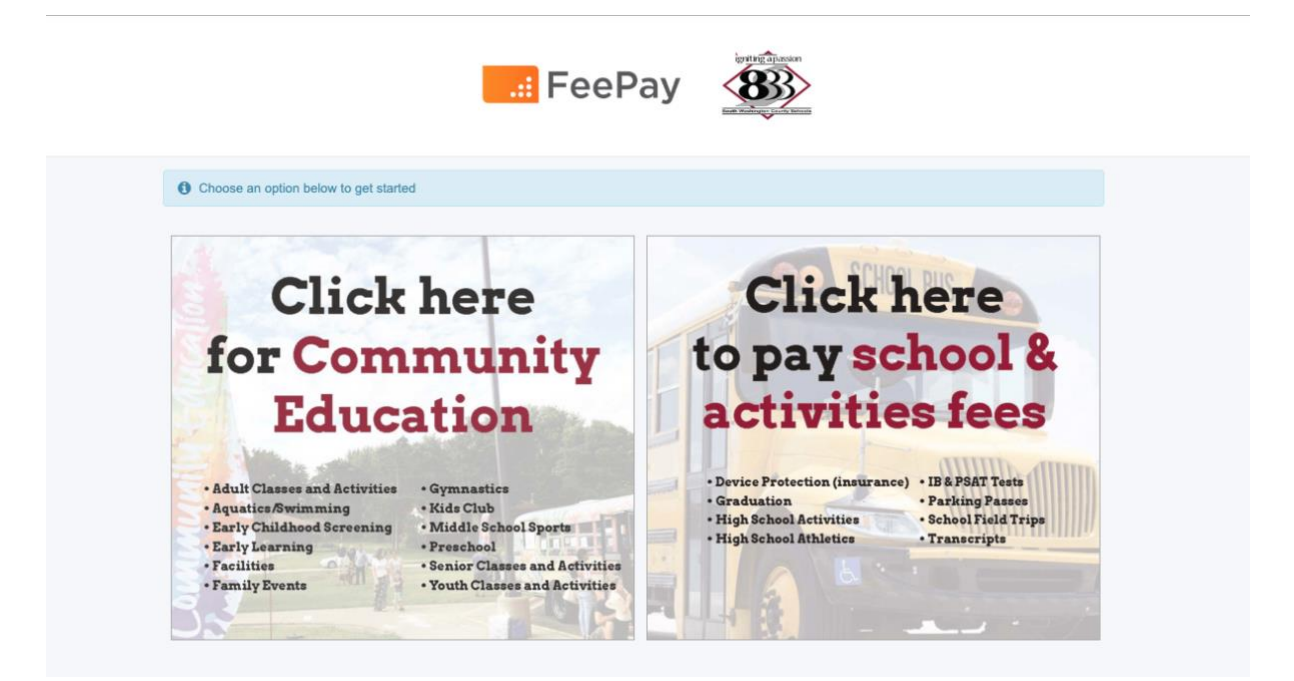

3. Sign in using your preferred method (*Existing FeePay or Eleyo/Community Education account, Facebook, Google*). To create a new account, select "create one now" at the bottom of the window.

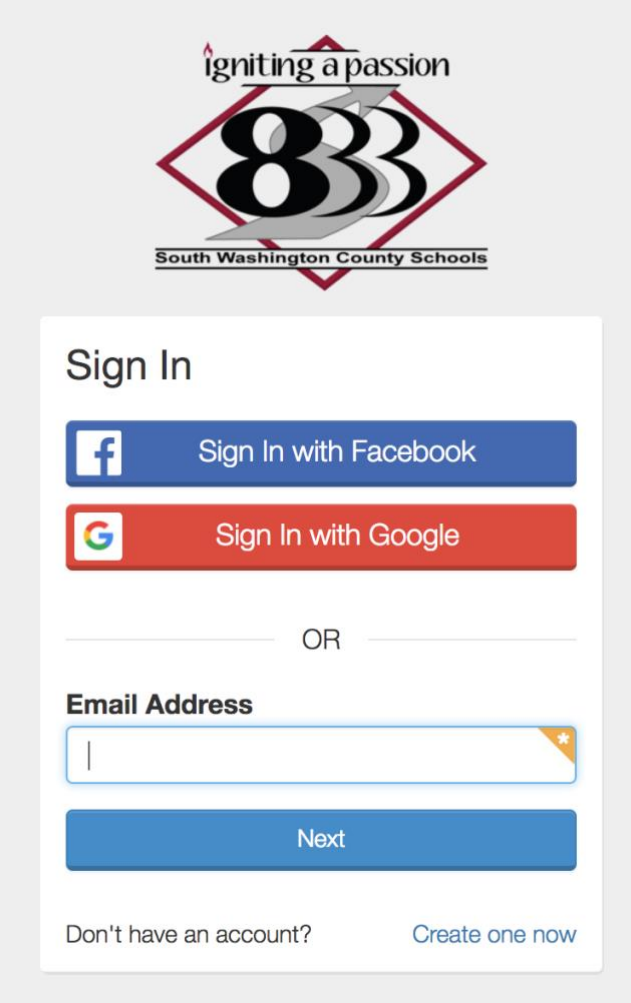

4. If you are creating a new account, you will need to complete the following information before selecting, "create account" at the bottom of the page. If you have an account, skip to the next step.

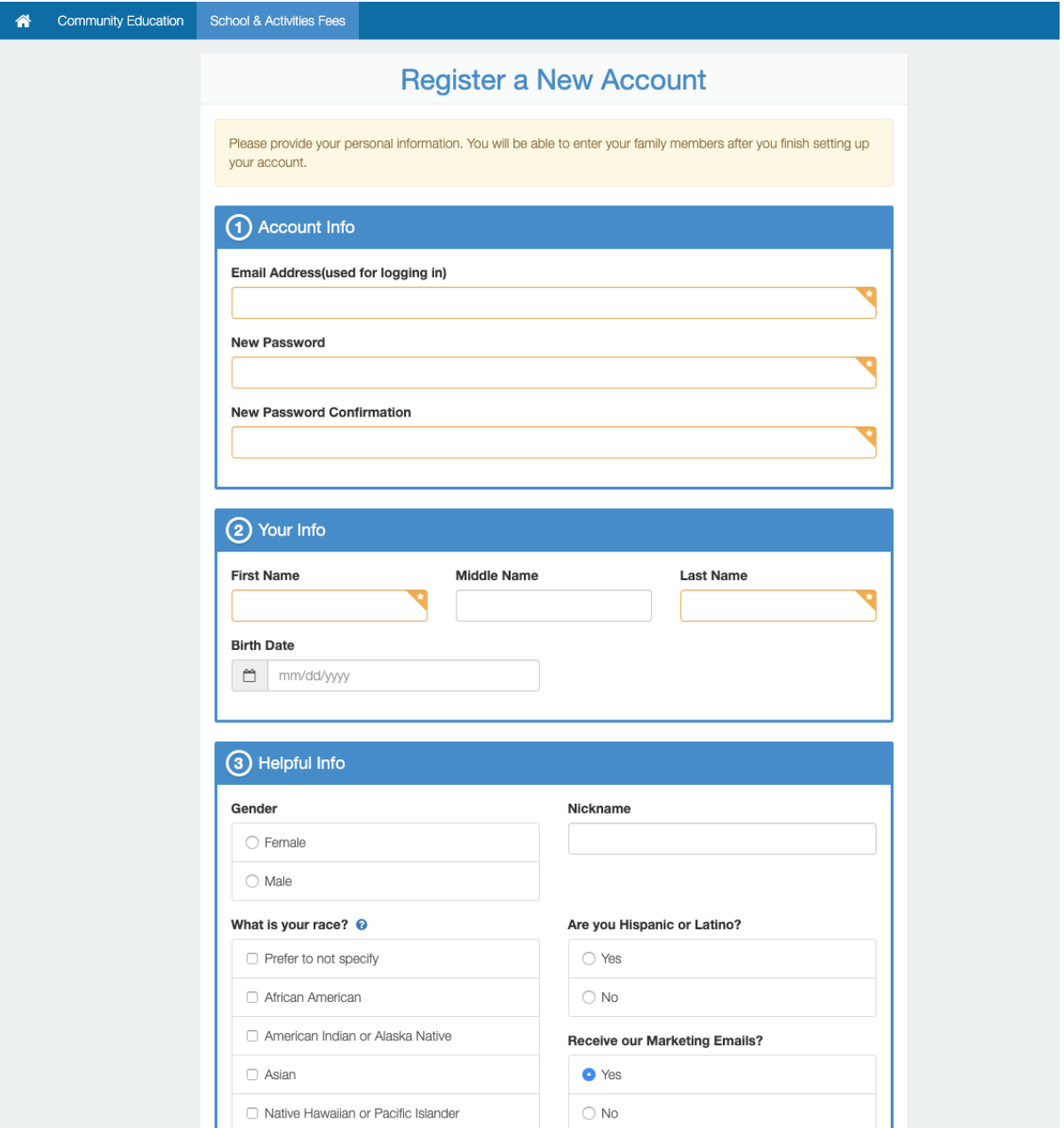

5. Once you are signed into your account, a pop-up will appear. By selecting "Yes, I would like to receive free/reduced pricing on Activities" you are agreeing that *if you qualify* for these benefits, pricing will be adjusted appropriately for school related fees.

Once you have made your selection, type your name and click "*Submit.*"

\**This pop-up will appear until you make a selection. If you do not see the pop-up, you have already made your selection.* 

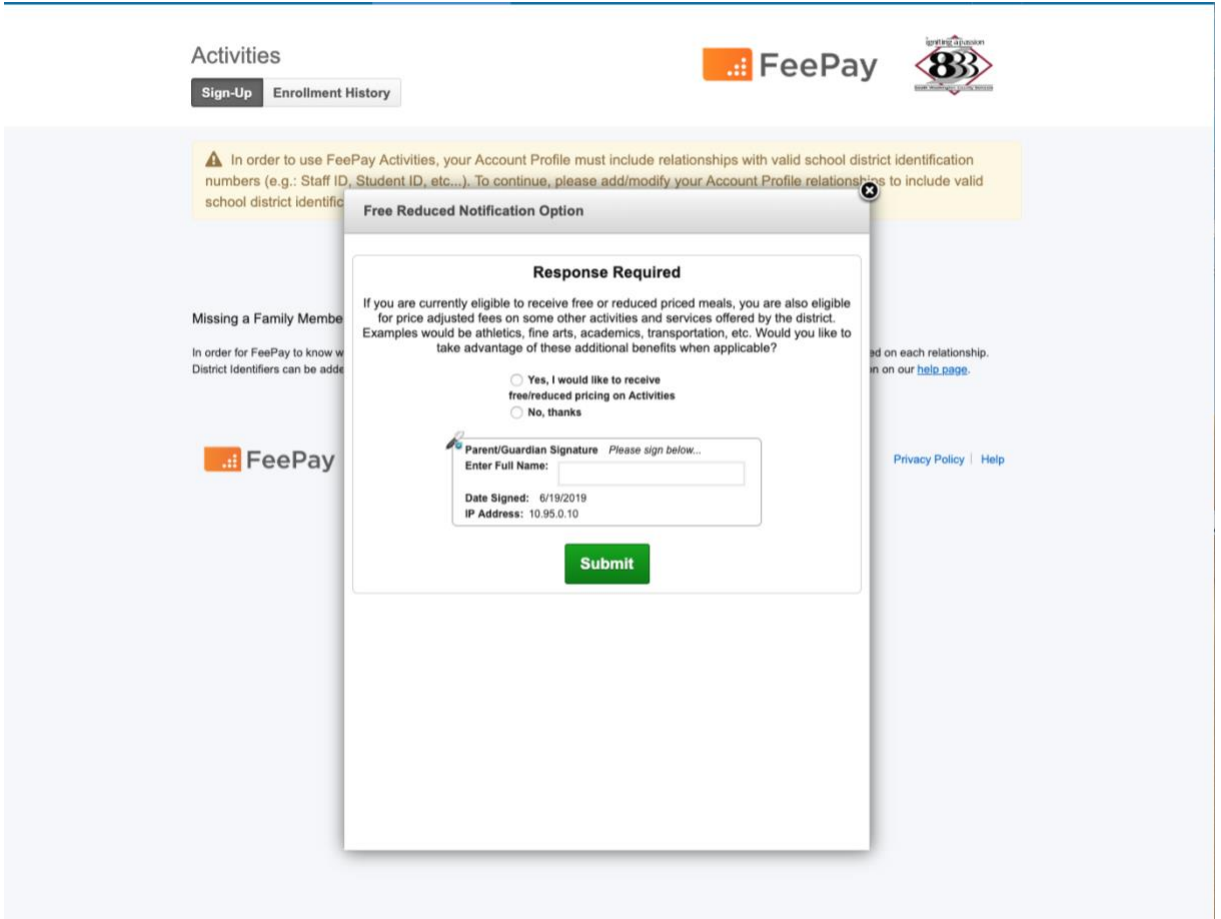

6. Next, add students to the account by managing family members/relationships.

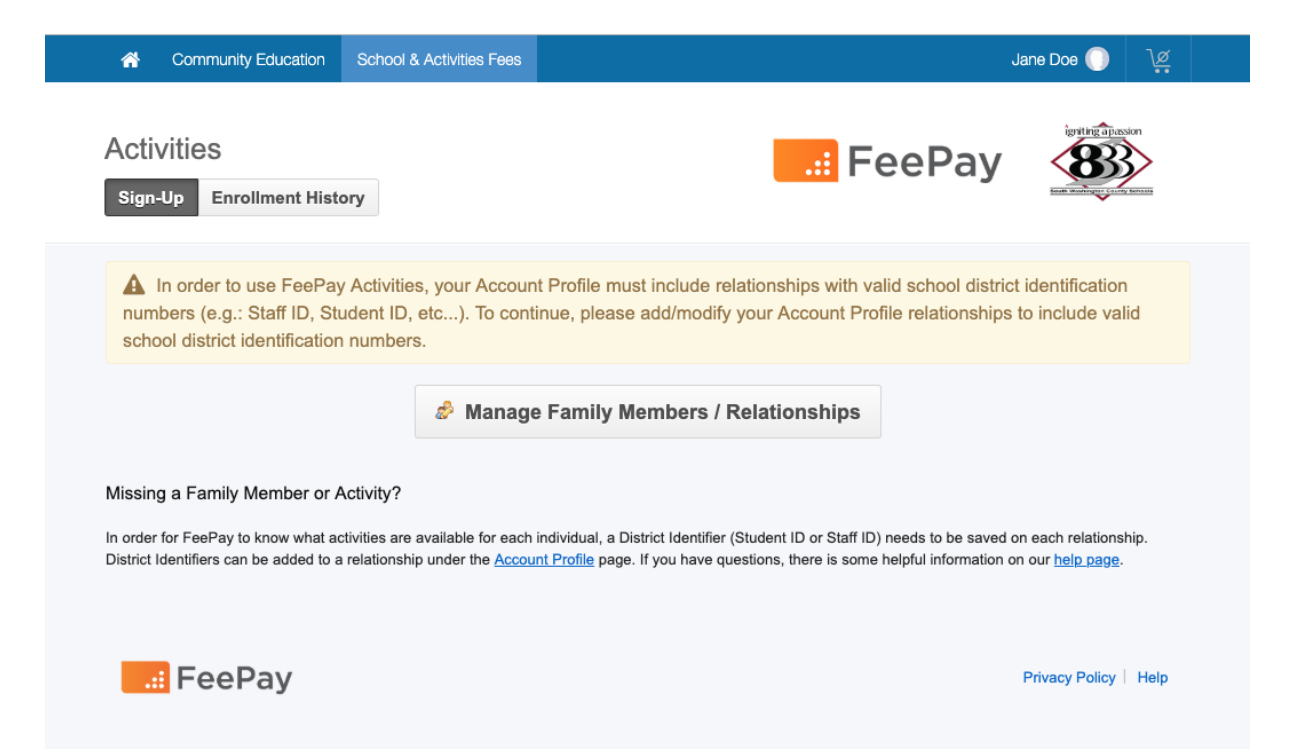

7. If your students appear on this page, skip to step 9. If not, select the green button at the bottom of the page that says "+ Add Family Member/Relationship" to add a family member.

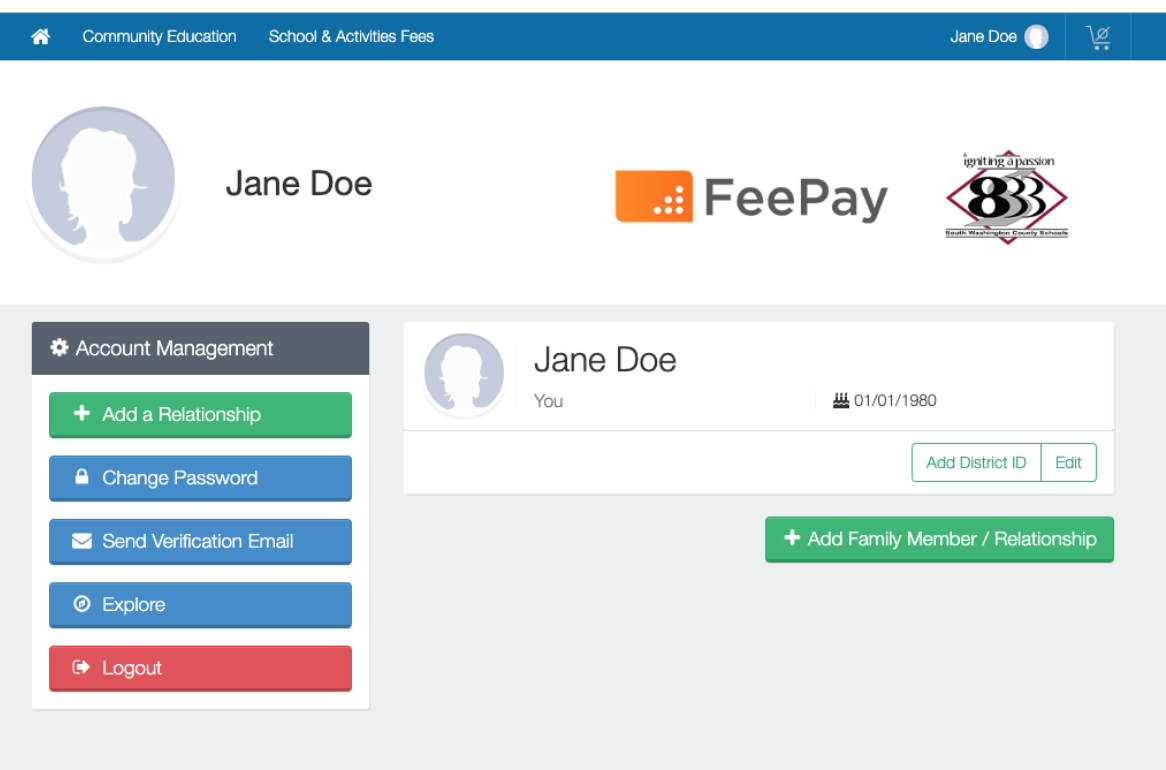

8. Enter your child's information. When you are finished, select "Create Person."

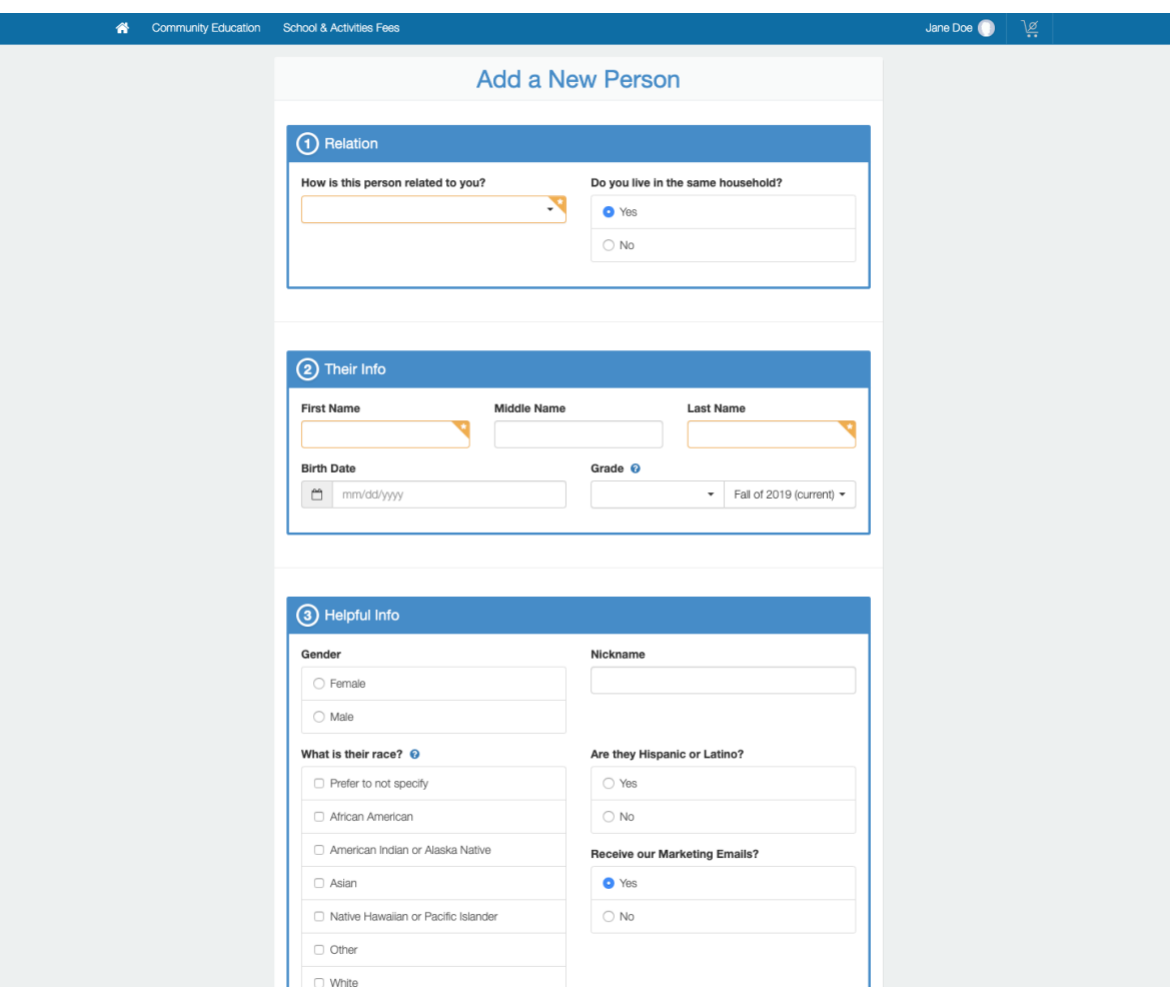

9. Once you have added a student to the account, you will need to add their District (Student) ID number. If you know your child's student ID number skip to the next step. Otherwise, you will need to look up your child's student ID number on Parent Portal. To do this, keep the FeePay window open and open a new window to sign on to the Parent Portal at [https://campus.district833.org/.](https://campus.district833.org/) Once you have signed in, your child's student number can be found in the top left corner, under your student's name.

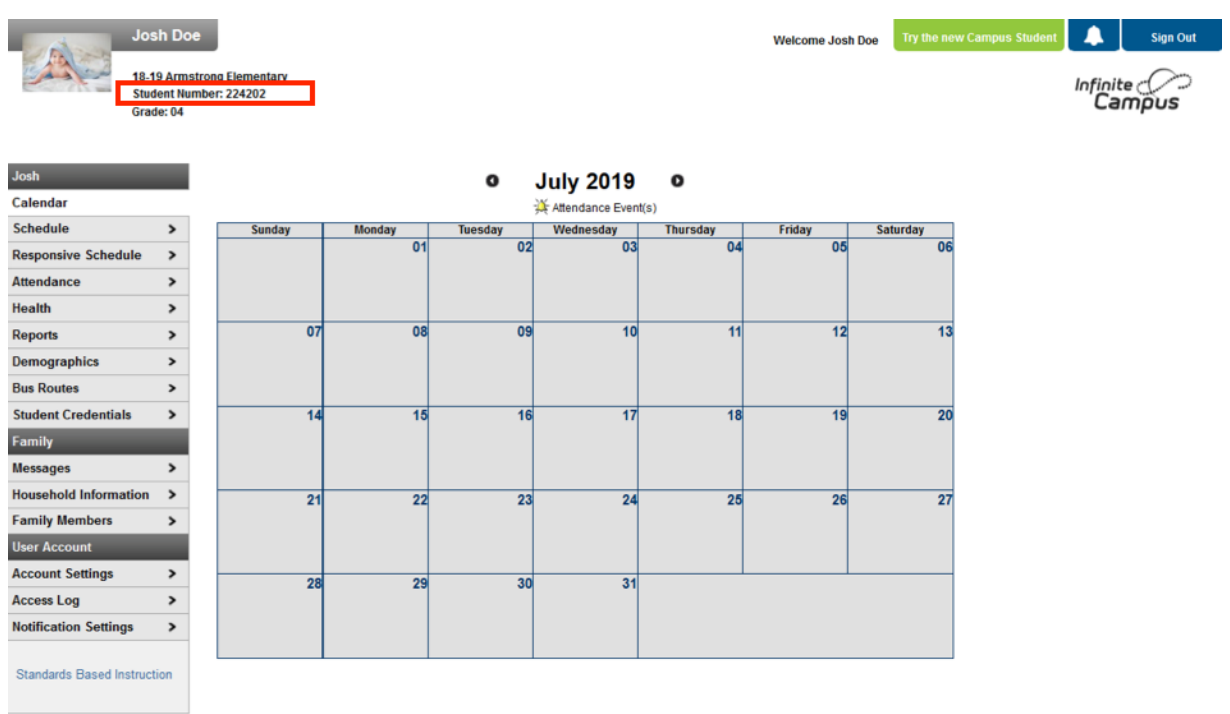

10.To add the District (Student) ID number on FeePay, select "Add District ID" for each child.

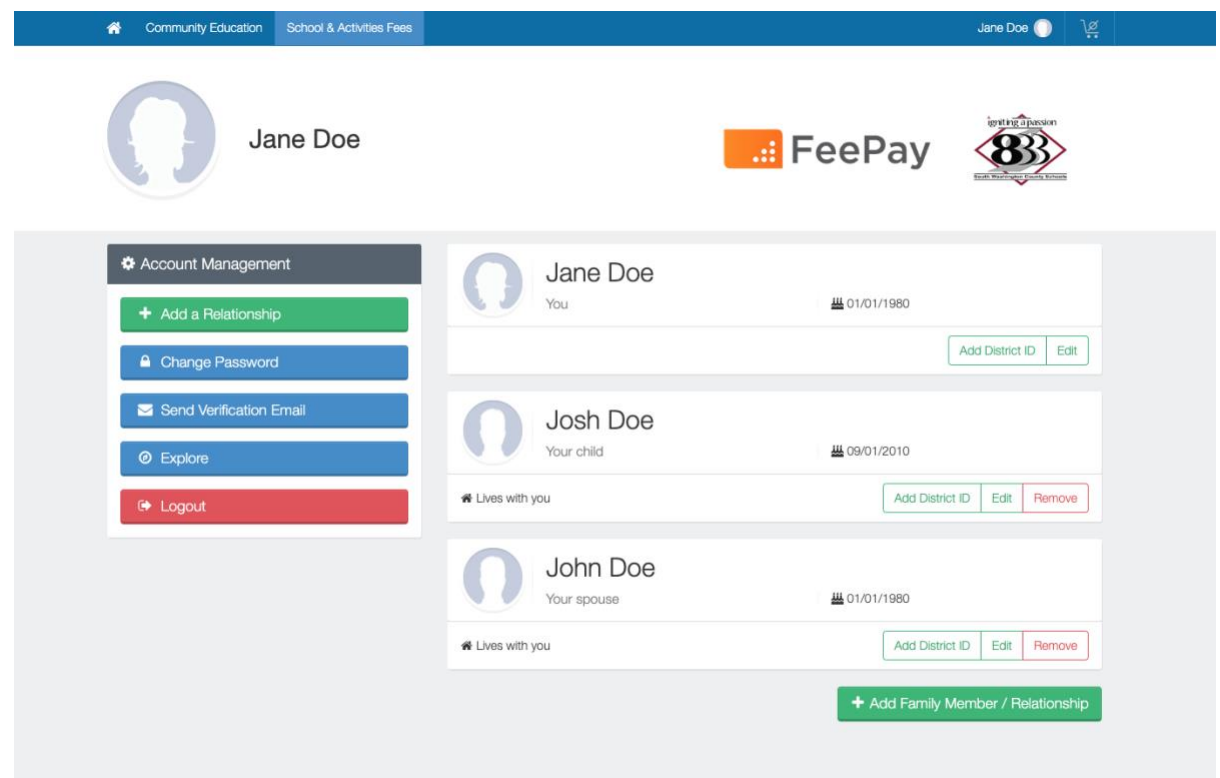

11.Enter the Student ID number in the section that says, "Identification Number" and select "update District IDs" at the bottom of the page.

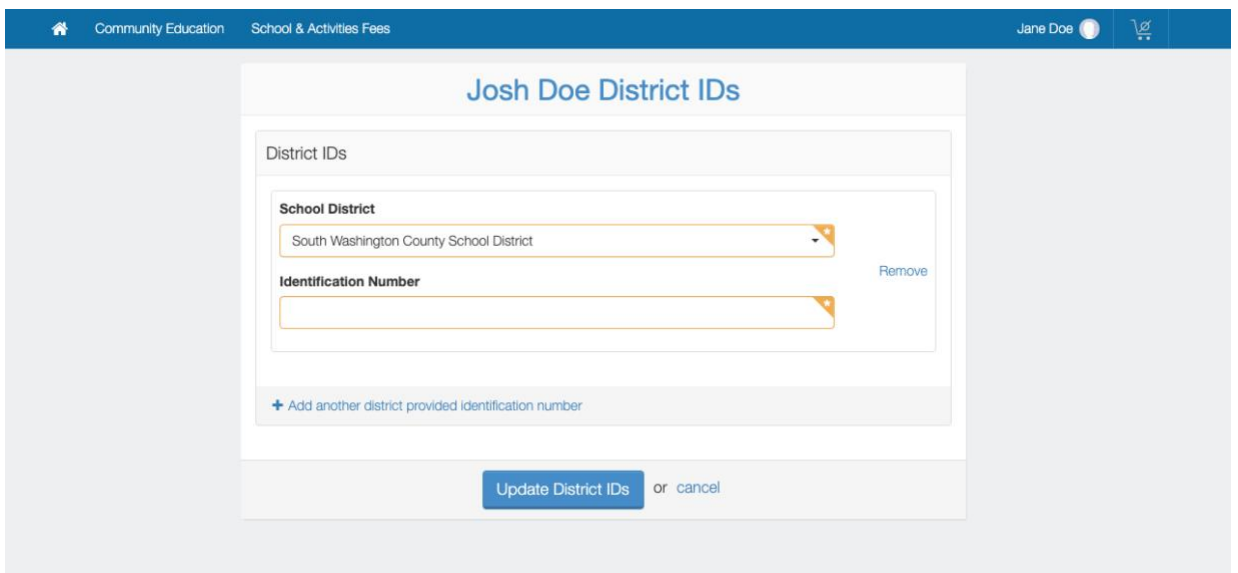

12.With your child's account created and the District (Student) ID added, each student will be listed with options available to them under the "School & Activities Fees" section found on the top navigation bar.